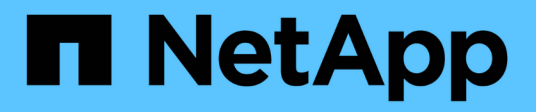

### **Attacher et détacher les VMDK**

BlueXP backup and recovery for VMs

NetApp January 19, 2024

This PDF was generated from https://docs.netapp.com/fr-fr/bluexp-backup-recovery-vm/task-attachvmdks-vm.html on January 19, 2024. Always check docs.netapp.com for the latest.

# **Sommaire**

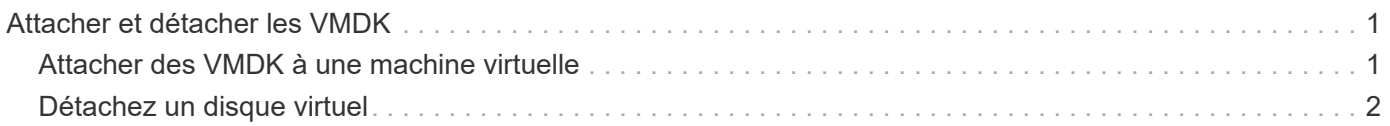

## <span id="page-2-0"></span>**Attacher et détacher les VMDK**

## <span id="page-2-1"></span>**Attacher des VMDK à une machine virtuelle**

Il est possible d'attacher un ou plusieurs VMDK à partir d'une sauvegarde sur la machine virtuelle parent, ou sur une autre machine virtuelle sur le même hôte ESXi, ou sur une autre machine virtuelle sur un hôte ESXi secondaire géré par le même vCenter ou dans un autre vCenter en mode lié.

Il est ainsi plus facile de restaurer un ou plusieurs fichiers individuels depuis un disque au lieu de restaurer l'intégralité du disque. Vous pouvez détacher le VMDK après avoir restauré ou accédé aux fichiers dont vous avez besoin.

#### **Description de la tâche**

Vous disposez des options d'attache suivantes :

- Vous pouvez attacher des disques virtuels à partir d'une sauvegarde primaire ou secondaire.
- Vous pouvez attacher des disques virtuels à la machine virtuelle parent (la même machine virtuelle à laquelle était initialement associé le disque virtuel) ou à une autre machine virtuelle sur le même hôte ESXi.

Les limitations suivantes s'appliquent à la connexion de disques virtuels :

- Les opérations d'attachement et de détachement ne sont pas prises en charge pour les modèles de machines virtuelles.
- Lorsque plus de 15 VMDK sont connectés à un contrôleur iSCSI, la machine virtuelle pour la sauvegarde et la restauration BlueXP pour les VM ne peut pas localiser des unités VMDK supérieures à 15 en raison des restrictions VMware.

Dans ce cas, ajoutez les contrôleurs SCSI manuellement et réessayez d'effectuer l'opération de connexion.

• Les opérations de liaison et de restauration connectent les VMDK à l'aide du contrôleur SCSI par défaut. Les VMDK connectés à une machine virtuelle avec contrôleur NVME sont sauvegardés, mais pour les opérations de connexion et de restauration, ils sont connectés de nouveau à l'aide d'un contrôleur SCSI.

#### **Étapes**

- 1. Dans le client VMware vSphere, accédez à  $\equiv$  > **Inventaire** > **hôtes et clusters**.
- 2. Dans le volet gauche du navigateur, cliquez avec le bouton droit de la souris sur une **machine virtuelle**, puis sélectionnez **BlueXP Backup and Recovery for VMs** dans la liste déroulante, puis sélectionnez **Attach Virtual Disk(s)**.
- 3. Dans la fenêtre connexion d'un disque virtuel, dans la section **sauvegarde**, sélectionnez une sauvegarde.

Vous pouvez filtrer la liste des sauvegardes en sélectionnant l'icône de filtre et en choisissant une plage de date et d'heure, en indiquant si vous souhaitez des sauvegardes contenant des copies Snapshot VMware, si vous voulez monter des sauvegardes et l'emplacement. Cliquez sur OK.

4. Dans la section **Sélectionner des disques**, sélectionnez un ou plusieurs disques à relier et l'emplacement de connexion (primaire ou secondaire).

Vous pouvez changer le filtre pour afficher les emplacements principal et secondaire.

- 5. Par défaut, les disques virtuels sélectionnés sont connectés à la machine virtuelle parent. Pour relier les disques virtuels sélectionnés à une autre machine virtuelle dans le même hôte ESXi, **cliquez ici pour vous connecter à une autre machine virtuelle** et spécifiez la machine virtuelle secondaire.
- 6. Cliquez sur **attacher**.
- 7. Facultatif : surveillez la progression de l'opération dans la section **tâches récentes**.

Actualiser l'écran pour afficher les informations mises à jour.

- 8. Vérifiez que le disque virtuel est connecté en effectuant les opérations suivantes :
	- a. Cliquez sur **Menu** dans la barre d'outils, puis sélectionnez **VM et modèles** dans la liste déroulante.
	- b. Dans le volet gauche du navigateur, cliquez avec le bouton droit de la souris sur une VM, puis sélectionnez **Modifier les paramètres** dans la liste déroulante.
	- c. Dans la fenêtre **Modifier les paramètres**, développez la liste de chaque disque dur pour afficher la liste des fichiers de disque.

La page Modifier les paramètres répertorie les disques de la machine virtuelle. Vous pouvez développer les détails de chaque disque dur pour afficher la liste des disques virtuels connectés.

**Résultat**: Vous pouvez accéder aux disques connectés à partir du système d'exploitation hôte, puis extraire les informations requises des disques.

## <span id="page-3-0"></span>**Détachez un disque virtuel**

Une fois que vous avez attaché un disque virtuel pour restaurer des fichiers individuels, vous pouvez détacher le disque virtuel de la machine virtuelle parent.

#### **Étapes**

- 1. Dans le client VMware vSphere, accédez à > **Inventaire** > **hôtes et clusters**.
- 2. Dans le volet gauche du navigateur, cliquez avec le bouton droit de la souris sur une **machine virtuelle**, puis sélectionnez **BlueXP Backup and Recovery for VMs** dans la liste déroulante, puis sélectionnez **Detach Virtual Disk(s)** (détacher le(s) disque(s) virtuel(s).
- 3. Dans la boîte de dialogue **détacher le disque virtuel**, sélectionnez un ou plusieurs disques à détacher, puis cochez la case **détacher le ou les disques sélectionnés**, puis cliquez sur **détacher**.
- 4. Facultatif : surveillez la progression de l'opération dans la section **tâches récentes**.

Actualiser l'écran pour afficher les informations mises à jour.

- 5. Vérifiez que le disque virtuel est détaché en effectuant les opérations suivantes :
	- a. Cliquez sur **Menu** dans la barre d'outils, puis sélectionnez **VM et modèles** dans la liste déroulante.
	- b. Dans le volet gauche du navigateur, cliquez avec le bouton droit de la souris sur une VM, puis sélectionnez **Modifier les paramètres** dans la liste déroulante.
	- c. Dans la fenêtre **Modifier les paramètres**, développez la liste de chaque disque dur pour afficher la liste des fichiers de disque.

La page Modifier les paramètres répertorie les disques de la machine virtuelle. Vous pouvez

développer les détails de chaque disque dur pour afficher la liste des disques virtuels connectés.

#### **Informations sur le copyright**

Copyright © 2024 NetApp, Inc. Tous droits réservés. Imprimé aux États-Unis. Aucune partie de ce document protégé par copyright ne peut être reproduite sous quelque forme que ce soit ou selon quelque méthode que ce soit (graphique, électronique ou mécanique, notamment par photocopie, enregistrement ou stockage dans un système de récupération électronique) sans l'autorisation écrite préalable du détenteur du droit de copyright.

Les logiciels dérivés des éléments NetApp protégés par copyright sont soumis à la licence et à l'avis de nonresponsabilité suivants :

CE LOGICIEL EST FOURNI PAR NETAPP « EN L'ÉTAT » ET SANS GARANTIES EXPRESSES OU TACITES, Y COMPRIS LES GARANTIES TACITES DE QUALITÉ MARCHANDE ET D'ADÉQUATION À UN USAGE PARTICULIER, QUI SONT EXCLUES PAR LES PRÉSENTES. EN AUCUN CAS NETAPP NE SERA TENU POUR RESPONSABLE DE DOMMAGES DIRECTS, INDIRECTS, ACCESSOIRES, PARTICULIERS OU EXEMPLAIRES (Y COMPRIS L'ACHAT DE BIENS ET DE SERVICES DE SUBSTITUTION, LA PERTE DE JOUISSANCE, DE DONNÉES OU DE PROFITS, OU L'INTERRUPTION D'ACTIVITÉ), QUELLES QU'EN SOIENT LA CAUSE ET LA DOCTRINE DE RESPONSABILITÉ, QU'IL S'AGISSE DE RESPONSABILITÉ CONTRACTUELLE, STRICTE OU DÉLICTUELLE (Y COMPRIS LA NÉGLIGENCE OU AUTRE) DÉCOULANT DE L'UTILISATION DE CE LOGICIEL, MÊME SI LA SOCIÉTÉ A ÉTÉ INFORMÉE DE LA POSSIBILITÉ DE TELS DOMMAGES.

NetApp se réserve le droit de modifier les produits décrits dans le présent document à tout moment et sans préavis. NetApp décline toute responsabilité découlant de l'utilisation des produits décrits dans le présent document, sauf accord explicite écrit de NetApp. L'utilisation ou l'achat de ce produit ne concède pas de licence dans le cadre de droits de brevet, de droits de marque commerciale ou de tout autre droit de propriété intellectuelle de NetApp.

Le produit décrit dans ce manuel peut être protégé par un ou plusieurs brevets américains, étrangers ou par une demande en attente.

LÉGENDE DE RESTRICTION DES DROITS : L'utilisation, la duplication ou la divulgation par le gouvernement sont sujettes aux restrictions énoncées dans le sous-paragraphe (b)(3) de la clause Rights in Technical Data-Noncommercial Items du DFARS 252.227-7013 (février 2014) et du FAR 52.227-19 (décembre 2007).

Les données contenues dans les présentes se rapportent à un produit et/ou service commercial (tel que défini par la clause FAR 2.101). Il s'agit de données propriétaires de NetApp, Inc. Toutes les données techniques et tous les logiciels fournis par NetApp en vertu du présent Accord sont à caractère commercial et ont été exclusivement développés à l'aide de fonds privés. Le gouvernement des États-Unis dispose d'une licence limitée irrévocable, non exclusive, non cessible, non transférable et mondiale. Cette licence lui permet d'utiliser uniquement les données relatives au contrat du gouvernement des États-Unis d'après lequel les données lui ont été fournies ou celles qui sont nécessaires à son exécution. Sauf dispositions contraires énoncées dans les présentes, l'utilisation, la divulgation, la reproduction, la modification, l'exécution, l'affichage des données sont interdits sans avoir obtenu le consentement écrit préalable de NetApp, Inc. Les droits de licences du Département de la Défense du gouvernement des États-Unis se limitent aux droits identifiés par la clause 252.227-7015(b) du DFARS (février 2014).

#### **Informations sur les marques commerciales**

NETAPP, le logo NETAPP et les marques citées sur le site<http://www.netapp.com/TM>sont des marques déposées ou des marques commerciales de NetApp, Inc. Les autres noms de marques et de produits sont des marques commerciales de leurs propriétaires respectifs.